Curso Básico

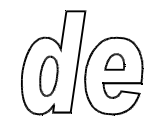

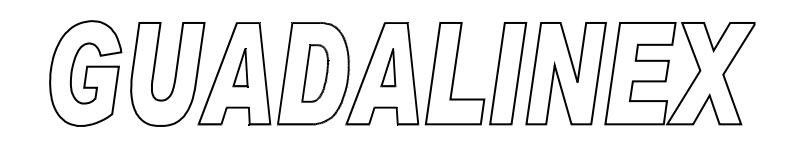

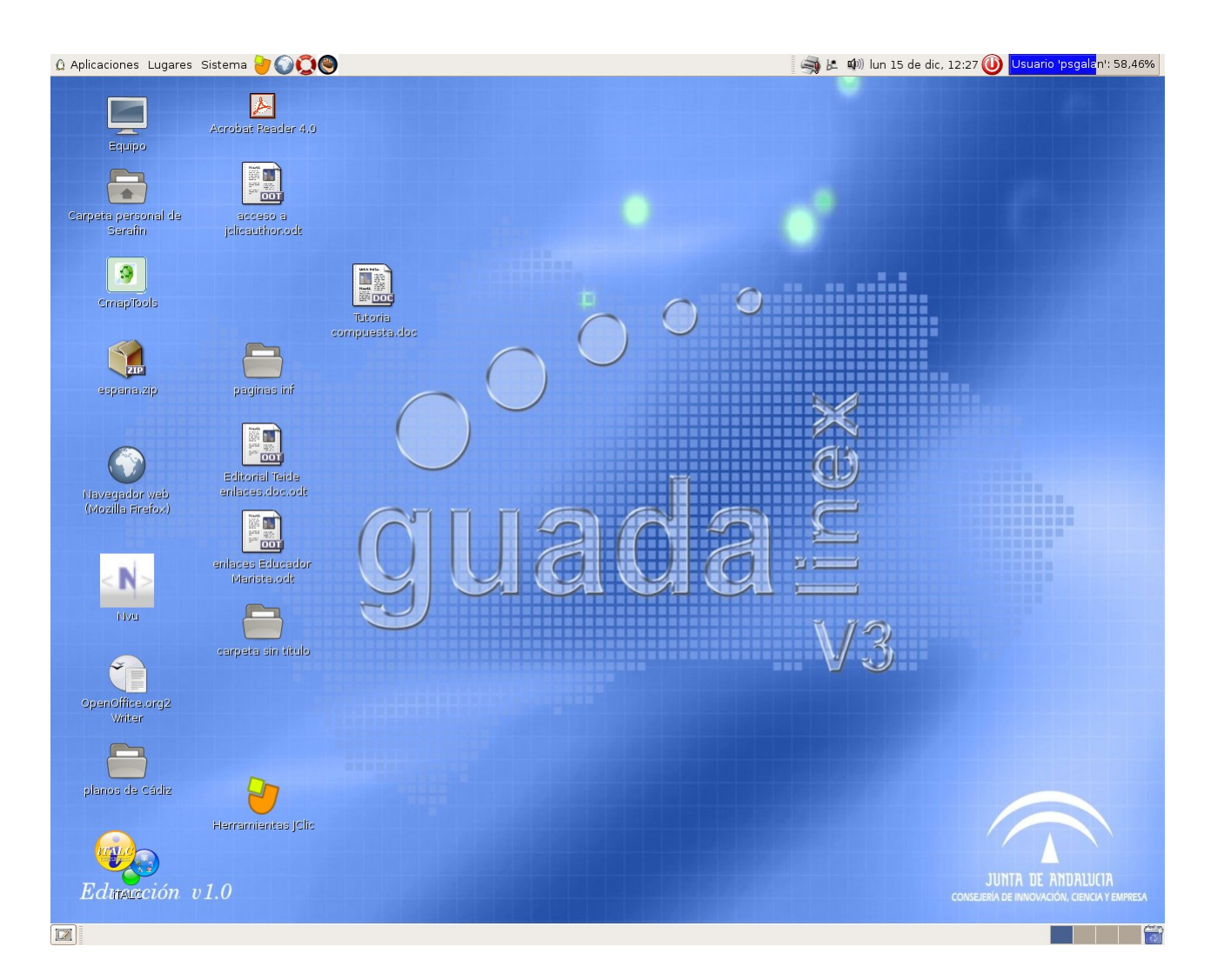

Asistimos a una revolución tecnológica de tal magnitud que a muchos de nosotros nos impide apreciar su verdadera dimensión.

Los sistemas de almacenamiento, creación, recuperación y transmisión de informaciones han evolucionado de una forma tan rápida y efectiva hasta unos extremos impensables hace tan solo unos años.

La aparición de las redes de fibra óptica y los satélites de comunicaciones, que han permitido la conexión de ordenadores entre sí. La evolución de las tecnologías multimedia capaces de procesar y transmitir todo tipo de contenidos: textos, imágenes, sonidos, etc. y la proliferación de unos ordenadores cada vez más rápidos, baratos y capaces, han hecho posible esta revolución.

Toda esta base tecnológica ha servido para que la red Internet aparezca y se desarrolle permitiendo un flujo de información y conocimiento que ha impulsado sobremanera el avance de la ciencia en todos los ámbitos. Hoy día, Internet es considerada como una inmensa biblioteca universal.

Los medios y los sistemas que hacen posible este fenómeno han dado en llamarse Tecnologías de la Información y la Comunicación o, más brevemente, las **TIC**.

# **El ordenador.**

Un ordenador es una potente máquina con la que puedes escribir, dibujar, calcular, realizar muchas actividades y además acceder a Internet. Con esta herramienta facilitará nuestras tareas diarias, nos permitirá consultar información, elaborar trabajos escritos y comunicarnos con otras personas en cualquier parte del mundo. Ahora intentaremos aprender a manejarlo y conocer sus características básicas.

# **Componentes del ordenador.**

El ordenador con el que vas a trabajar en el aula tiene básicamente cuatro componentes: **teclado, ratón, monitor y torre o CPU.** 

El **teclado y el ratón** son las partes que utilizamos para hablar con el ordenador. Nos permite decirle todo lo que queremos hacer.

El **monitor y el sistema de sonido** son las partes por las que el ordenador nos contesta.

La **torre o CPU** es la parte del ordenador que ejecuta lo que le hemos pedido, es la que "piensa", es el "cerebro" del ordenador. En ella hay muchos componentes pero los más importantes son: el **procesador**, la **memoria** y el **disco duro**.

En la CPU se encuentra el **procesador** que se encarga de tratar los datos, es decir, de realizar las operaciones pertinentes.

La **memoria** almacena temporalmente los datos con los que estás trabajando en cada momento.

En el **disco duro** se almacenan los programas con los que trabajamos y la información que queremos conservar. Si trabajamos en red, la información y tus trabajos se almacenan en otro ordenador, que llamamos **servidor**, al que tienes acceso a través del tuyo.

Otros componentes en la CPU son los disquetes, lectores y grabadores de CDR, DVD, etc.

# **Poner en marcha el ordenador.**

El ordenador se pone en marcha con un dedo. Basta pulsar el botón de arranque que tienes en la parte superior de la CPU y pulsar también el botón de encendido del monitor.. También se puede encender pulsando, al mismo tiempo **Ctrl + F12.** Primero pulsa la tecla **Ctrl** y después, sin soltarla, **F12.**

El ordenador tardará algún tiempo en estar disponible. Durante ese tiempo, aparecerán en la pantalla una serie de letras y números. Esto significa que se está cargando el sistema operativo.

Durante la carga del sistema operativo no debes tocar el teclado ni el ratón, pues podrías provocar alguna orden que retardara el inicio del sistema. **El sistema operativo que vas a utilizar se llama Guadalinex.** Durante la carga del sistema te pedirá que introduzcas tu *nombre de usuario y tu contraseña para identificarte*. Esto garantizará que tus programas y archivos no los podrá utilizar otra persona.

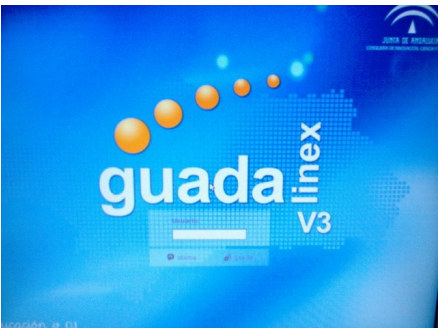

**El coordinador Tic de tu centro te comunicará el nombre de usuario y la contraseña que tienes asignada en el sistema.**

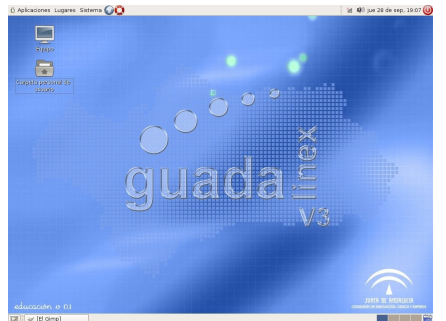

El ordenador estará listo para usarlo cuando aparezca una pantalla con una serie de dibujos a los que llamamos **iconos.** 

Esta pantalla es lo que llamamos **Escritorio** del ordenador, y como en uno real, hay carpetas de documentos, herramientas de trabajo, etc... representados por *iconos* que tienen asignada una función.

A estos iconos con funciones asignadas los llamamos *lanzadores.*

# **Cómo se maneja el ratón.**

El ratón es la parte del ordenador que nos permite "movernos" por la pantalla del monitor. Dispone normalmente de tres botones: derecho, central e izquierdo, que es el que más se usa. Manejar el ratón es muy sencillo, pero se requiere cierta destreza y afinación.

# **Botón izquierdo:**

Este botón realiza tres acciones básicas: hacer clic, hacer doble clic y arrastrar.

1. *Hacer clic* es pulsar una única vez el botón del ratón. A esta acción se le llama coloquialmente *pinchar*.

2. *Hacer doble clic* es pulsar dos veces seguidas y rápidamente sobre un botón sin mover el ratón del sitio en el que está. Hacer doble clic se usa para ejecutar una acción y tiene el mismo efecto que si pulsamos la tecla *enter o intro* del teclado.

3. *Arrastrar* consiste en desplazar el ratón pulsando el botón izquierdo.

#### . **Botón derecho:**

El botón derecho tiene asociadas una serie de funciones que se pueden utilizar cuando pulsamos sobre cualquier parte del escritorio o de un programa, icono o documento. Dependiendo del lugar en el que pulsemos se activan una serie de funciones u otras, que se despliegan en una *ventana emergente* que llamamos *menú contextual.* Las funciones más usuales son las de edición del programa que estemos utilizando y entre ellas están: cortar, copiar, pegar, fuente, formato del párrafo, etc...

# **Botón central o ruedecilla:**

Se utiliza para desplazarnos por la ventana de un documento. Su efecto es similar al que produce los *cursores* del teclado sobre las *barras de desplazamiento* de las ventanas cuando éstas son mayores que el tamaño de la pantalla.

#### **El teclado.**

En el teclado tenemos varios tipos de teclas. Las de las letras, números y barra espaciadora funcionan igual que una máquina de escribir. A cada tecla le corresponde una letra o un número, pero algunas permiten escribir dos o tres símbolos. Cuando una tecla tiene dos caracteres el segundo se obtiene pulsando simultáneamente la tecla mayúscula y la otra tecla. El tercer carácter se consigue pulsan al mismo tiempo la tecla **Alt Gr** (Alternativa gráfica) y la tecla del carácter elegido.

Es muy importante conocer la tecla **Intro** o **Enter**, que sirve tanto para iniciar un punto y aparte como para aceptar la información o ejecutar una orden. La tecla "enter" es la más grande del teclado y está señalada con una flecha. La tecla "intro" se encuentra en el teclado numérico y tiene las mismas funciones que la tecla "enter".

# **Las teclas de funcion** F1, F2, F3... F12

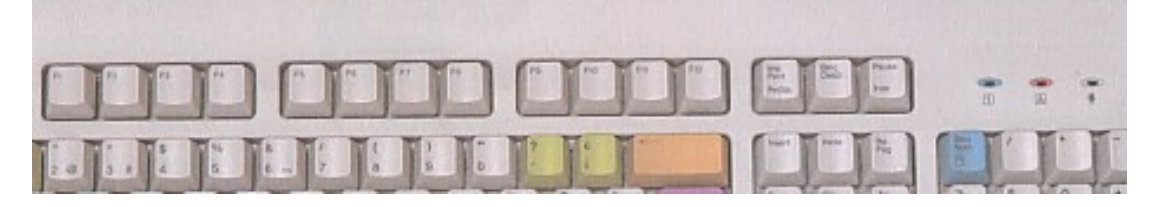

La primera tecla **Escape o Esc** se utiliza para cancelar operaciones a nivel de usuario y abandonar programas o secciones de éstos.

Las teclas de función tienen funciones distintas según el programa que se esté utilizando. Pueden utilizarse solas o combinadas con otras teclas multifunción (Control, Alt, Mayúsculas).

Para saber la función que realiza cada una de estas teclas deberás situarte en el programa que estés utilizando y desplegar las tareas de cada uno de los comandos de la barra de menús.

Una tecla muy importante del teclado es la tecla "*control***"**. Se encuentra en las esquinas inferiores del teclado. Sola, no tiene ninguna función, pero utilizada conjuntamente con otras teclas desarrolla muchas funciones de las que se encuentran en el menú de los programas. La utilización de la tecla control con otra tecla es lo que llamamos "*atajos"* del programa, que nos facilita la velocidad a la que podemos utilizar dicho programa.

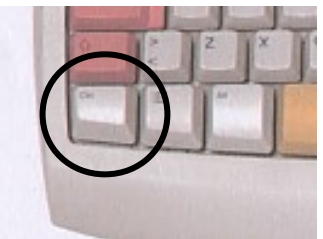

# **En la parte central del teclado existen dos tipos de teclas:**

a) En la parte inferior están los *cursores* del sistema. **Son cuatro teclas que tienen unas flechas en las cuatro direcciones** y que pulsándolas te permitirán desplazarte por cada uno de los puntos de la ventana en la que estés trabajando.

#### **b) En la parte superior tienes las siguientes nueve teclas:**

*Insert*: Te permite insertar lo último que havas seleccionado. Ten cuidado porque siempre se colocará en el punto de la ventana en el que tengas el cursor colocado.

*Supr***:** Te permite borrar lo que tengas inmediatamente **detrás** del cursor. Puede utilizarse sola o combinada con otras teclas. En muchas aplicaciones se utiliza para ejecutar el borrado de algún elemento: un fichero del disco, un trabajo que se encuentra en la cola de impresión, un documento de una lista...

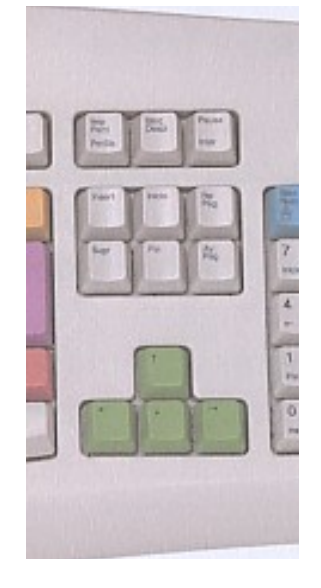

*Inicio*: Sola o combinada con la tecla "control" te permitirá desplazarte al principio de una línea, un párrafo, una ventana o un documento.

*Fin*: Sola o combinada con la tecla "control" te permitirá ir al final de una palabra, un renglón, un párrafo o una página.

*Re Pag*: Te permitirá retroceder una página de un documento.

*Av Pag*: Te permitirá avanzar a la página siguiente del documento.

*Impr Pant*: Copia en el portapapeles una imagen fotográfica de la pantalla.

*Bloq Despl*: La tecla **Bloqueo Desplazamiento** o **Scroll Lock** : es la única de todo el teclado que no sirve prácticamente para nada. Se conserva por razones de compatibilidad.

*Pausa Inter*: Pausa, pulsada con la tecla Control, permite cancelar algunas operaciones. En Guadalinex la tecla Pausa no tiene ningún uso como interruptora de procesos.

#### **El teclado numérico**

Tiene dos funciones: una es la de teclas de números y operaciones y la otra como teclas para moverse por la pantalla. Las funciones dependerán de si el teclado numérico se encuentra **bloqueado** (se activan las teclas de movimiento) o **desbloqueado** (se activan las teclas de números).

Está situado en la parte derecha del teclado y se compone de una serie de teclas ya existentes en otras secciones del mismo pero

reunidas para facilitar su acceso. **La tecla Bloqueo Numérico o**

**Num Lock** es la que bloquea y desbloquea el teclado numérico.

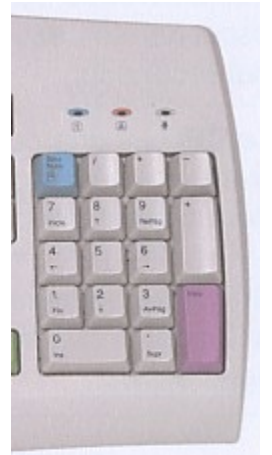

#### **El teclado alfanumérico:**

Es la parte principal del teclado y la que nos permitirá introducir los datos en el ordenador, bien a través de un procesador de textos o de cualquier otra aplicación. Es importante que sepamos las funciones de las teclas de escritura y de las teclas especiales o comodines.

Todas las teclas tienen un símbolo escrito del carácter o letra que escribirá si la pulsamos. Las teclas de la primera fila del teclado alfanumérico tienen dos caracteres y otras situadas a la derecha tienen hasta tres. A la izquierda y derecha del teclado se encuentran las teclas especiales o comodines. Estas teclas tienen las siguientes funciones:

#### **La tecla de bloqueo de mayúsculas:**

Si pulsamos esta tecla se encenderá una luz en el teclado que nos indicará que está activada. Todo lo que escribamos saldrá con letras mayúsculas..

La tecla de mayúscula: Se encuentra a ambos lados del teclado y se identifican con una flecha hacia arriba.

**a**) **Mayúscula + cursores de movimiento**: Seleccionan el texto o la imagen sobre la que estamos trabajando.

**b) Mayúscula + teclas de caracteres:** Si mantienes pulsadas la tecla de mayúsculas mientras pulsas una tecla que tenga dos caracteres, obtendrás el segundo carácter dibujado en la parte superior de la tecla.

**La barra espaciadora.** Está situada en la parte inferior del teclado. Sirve para separar palabras en un texto. No se debe utilizar para crear espacios entre renglones, ni separar textos o mover textos o imágenes en un documento.

**La tecla de retroceso:** Se encuentra en la primera fila, al lado derecho de las teclas de números. Esta tecla te permite borrar los caracteres que se encuentran detrás del cursor.

Cuando estas escribiendo y cometes un error, pulsas la tecla retroceso y vuelves hacia atrás hasta llegar al error.

**Las teclas "Enter"** e **"Intro"** Son las más importante de todo el teclado, de ahí tal vez su gran variedad de nombres: **Intro**, **Entrar**,**Enter**, **Retorno**, **Return**, **Confirmar...**

Se utiliza para confirmar operaciones, aceptar entradas de datos, procesar envíos de información, entrar a programas o secciones de éstos, reanudar operaciones detenidas y, en definitiva, para todo lo que implique dar conformidad a una acción de la aplicación que estás ejecutando.

**La tecla tabulador** o **Tab** ejerce la misma función que en la máquina de escribir, esto es, saltar de una sola vez un determinado número de espacios. Se encuentra a la izquierda de la segunda fila de teclas y se identifica por dos flechas horizontales en ambos sentidos

**Las teclas Control o Ctrl** únicamente hacen funciones de teclas comodín, siendo preciso acompañarlas de otras pulsaciones para que desempeñen su cometido.

 **La tecla Alt:** o **Alternativa**: es otra tecla comodín muy usada.

 **La tecla Alt Gr:** está a la derecha, **Alt Gráficos** o **Alt GR**: se usa para tener acceso a los caracteres especiales.

# **Las tildes y la diéresis**

Para colocar las tildes debes pulsar antes la tecla de acento, después la vocal. El mismo procedimiento sirve para la diéresis

# **Actividades**

**1.-** Desde **Aplicaciones** ve a **Oficina** y ejecuta el Programa Writter del OppenOffice.

**2.-** Abre un documento largo y desplázate por él utilizando la rueda del ratón.

**3**.- Abre un documento Nuevo escribe un texto que contenga una pregunta y una palabra con diéresis**.** Ve al inicio. Comprueba la diferencia de las teclas **Inser**t y **Supr.** Usa la tecla **Tab.** Consigue los siguientes caracteres: **% , &, / , (, ) @, €, |.**

**4.-**.Combina las teclas **Control** + **E.** Comprueba la utilidad del botón derecho del ratón

**5.-**.Utiliza el teclado numérico. Muévete por el texto usando los cursores.

**6.-** Cambia de ventana. Consigue la imagen del escritorio e insértala en una página nueva.

**7.-** Guarda el archivo con el nombre que desees.

**8.-** Cierra la aplicación

# **El Sistema Operativo**

Los componentes de un ordenador, no son capaces de realizar tarea alguna por sí solos. Necesitan una serie de instrucciones, que armonice los distintos elementos y consiga que trabajen coordinadamente para realizar las funciones que esperamos de ellos.

Este tipo de programas se conocen como **S**istema **O**perativo y son responsables del control de los dispositivos físicos, del proceso de almacenamiento o generación de la información y de la ejecución de las aplicaciones.

Muchas de las tareas propias de un sistema operativo son y deben ser supervisadas. Para ello, proporciona la *interfaz de usuario* que permite el acceso a los dispositivos y recursos a través de la interacción con el sistema. Hoy en dia es posible interactuar con el ordenador a través de una interfaz gráfica que permite una mayor facilidad de comunicación.

# **Las aplicaciones**

Son programas que permiten la ejecución de tareas concretas, como procesar texto, manipular archivos gráficos, comunicarse mediante correo electrónico, etc. Podríamos decir que se encargan de hacer funcionar los componentes físicos del ordenador con el objetivo de realizar una misión específica.

Hay distintos tipos de aplicaciones o *software* para cada tarea que pueda ser realizada por el ordenador. Así encontramos distintos programas capaces de procesar texto, *suites* ofimáticas, que facilitan casi toda la gestión de documentos de una oficina media, incluso de realizar trabajos minoritarios y muy especializados.,

Sin embargo, también podemos clasificar el software, no por su funcionalidad, sino por el **tipo de licencia** que lo cubre, esto es, por su carácter propietario o libre.

#### **Tipos de software**

En la actualidad hay diferentes categorías de aplicaciones para el ordenador, si nos atenemos a su licencia; muchas de ellas pueden prestarse a confusión, por eso trataremos de aclarar lo que significan los diferentes calificativos aplicados al software.

# **Software comercial**

Es el desarrollado por una empresa con intención de venderlo y obtener unos beneficios. No debe confundirse con «propietario», puesto que hay software libre que es comercial, aunque es cierto que la mayoría del software comercial es propietario.

#### **Software libre**

Es aquel que puede ser distribuido, modificado, copiado y usado; por lo tanto, debe venir acompañado del «código fuente» para hacer efectivas las libertades que lo caracterizan. Dentro de software libre hay, a su vez, matices que es necesario tener en cuenta. Por ejemplo, el software de **«dominio público»** significa que no está protegido por el *copyright*, por lo tanto, podrían generarse versiones no libres del mismo, en cambio el software libre **«protegido con** *copyleft***»** impide a los redistribuidores incluir algún tipo de restricción a las libertades propias del software así concebido, es decir, garantiza que las modificaciones seguirán siendo «software libre».

También es conveniente no confundir el software libre con el *software gratuito*, éste no cuesta nada, hecho que no lo convierte en software libre, porque no es una cuestión de precio, sino de libertad.

En esta página podemos ver una muestra de este tipo de software **<http://www.cdlibre.org/consultar/catalogo/>**

#### **Software semilibre**

Es aquel que mantiene las mismas características que el software libre para los usuarios individuales, entidades educativas o sin ánimo de lucro, sin embargo prohíbe esas libertades para su uso comercial o empresarial.

#### **Software propietario**

Es aquel que su redistribución, modificación y copia están prohibidas o, al menos, tan restringidas que es imposible hacerlas efectivas.

#### **Freeware**

No tiene una definición clara y precisa, sin embargo suele usarse para clasificar al software que puede redistribuirse libremente pero no modificarse, entre otras cosas, porque no está disponible su código fuente. El freeware no es software libre.

En esta página podemos ver una muestra de este tipo de software

http://www.solofreeware.net/

#### **Shareware**

Es un software que permite su redistribución pero no puede ser modificado. Además, pasado un periodo de tiempo, normalmente es necesario pagar una licencia para continuar usándolo, luego tampoco es software libre.

#### **El Escritorio**

Es la pantalla con la que iniciamos nuestra sesión. Podemos añadir o eliminar elementos, cambiar su decoración, en definitiva, configurarlo de acuerdo con nuestras necesidades y/o preferencias

Los elementos que contiene el escritorio están identificados por un icono de modo que al situarnos sobre uno de ellos y pulsar dos veces con el botón izquierdo, ejecutamos una acción que dependerá del tipo de elemento que sea:

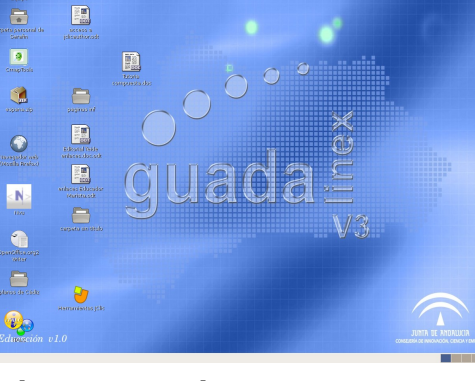

⊶ >006<br>Dani

 $\Box$ 

- Si se trata de una **aplicación**, ésta se **ejecutará**.
- Si se trata de un fichero de datos , el sistema **ejecutará la aplicación asociada** al tipo de fichero para poder editarlo
- Si se trata de una carpeta se nos mostrará su contenido en el explorador de archivos**.**

Además, si pulsamos con **el botón derecho** del ratón sobre un **área vacía del escritorio**, se nos mostrará un **menú contextual**, que nos permitirá:

**Ventana**: Abre una ventana del explorador de archivos.

**Carpeta**: Crea una carpeta vacía en el escritorio.

**Lanzador**: Permite crear un acceso directo.

**Terminal:** Nos ofrece una ventana para introducir comandos a distancia.

**Guiones:** Permite automatizar alguna tarea que precise una determinada secuencia de comandos.

**Reordenar:** Ordena los iconos del escritorio.

**Cortar.....**Corta, copia o pega los archivos que tengamos seleccionados.

**Discos:**Permite montar y desmontar unidades de disco como el CD, disquete o alguna partición de nuestro disco duro.

**Usar:**Coloca el fondo predeterminado para el escritorio.

**Cambiar:**Permite elegir la imagen de fondo.

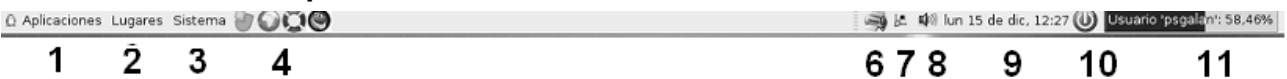

Contiene una serie de iconos que se activan con una pulsación del botón izquierdo del ratón. Si nos situamos con el ratón sobre cualquier elemento del panel, nos aparecerá una pequeña ventana descriptiva del elemento. Entre ellos vamos a ver:

- • *El botón de Aplicaciones* (1) Nos muestra todas las herramientas del sistema agrupadas por tipos.,
- • *El botón de lugares o Equipo (2)*
- • *Sistema* (3)
- • *Lanzadores* de aplicaciones o documentos (4).
- *Impresora predeterminada (6)*
- *Tipo de conexión a la red* (7).
- El *control del volumen (8)* del sonido
- La *ventana informativa (9)*sobre la fecha y hora
- El *icono apagado* (10).
- • *Nombre de usuario y % de espacio utilizado* (11)

Pulsando con el **botón derecho** del ratón en alguna zona vacía de este panel, podemos **añadir** más elementos ya sean objetos informativos o aplicaciones. Si la pulsación con el **botón derecho** la realizamos sobre alguno de los iconos del panel, podemos moverlo, eliminarlo o configurarlo.

 $\overline{2}$ 

# **Panel Inferior**

# $\overline{|\mathbf{z}||}$

# 1

Este panel contiene, de izquierda a derecha:

- *El botón que nos muestra el escritorio limpio (1)* de ventanas minimizando todas aquellas que podamos tener abiertas.
- El *área donde se minimizan (2)* las ventanas de las aplicaciones que están abiertas pero no se estén usando en ese momento. Podemos recuperarlas pulsando una vez sobre ellas con el botón izquierdo del ratón.
- El *paginador de espacios (3)* de trabajo que permite tener diferentes escritorios en una misma sesión de trabajo, e ir recorriéndolos usando este aplique del panel. Por defecto, el sistema nos ofrece cuatro escritorios, pero podemos personalizar este número y definir tantos como necesitemos.
- • *Papelera* (4)

# **Las ventanas**.

Podemos tener varias ventanas abiertas pero solo una activa. Las que minimicemos se sitúan en el panel inferior. Para pasar de una ventana a otra utilizaremos el paginador, o pulsando simultáneamente las teclas "Control"+"Alt"+"Flecha (dcha. o izqda.)"

# **Elementos básicos de las ventanas**

Observa en el dibujo los elementos básicos de una ventana.

帶

4

**Contract Contract** 

3

**Minimizar:** La ventana se incrusta en el panel inferior.

**Maximizar:** Pasa a ocupar todo el escritorio.

**Enrollar:** El archivo se repliega y sólo se muestre la barra de título junto a los botones que la acompañan.

**Mover:** Para colocarlo en otro lugar. La ventana queda flotante siguiendo los movimientos del ratón y se ubica cuando pulsemos el botón izquierdo.

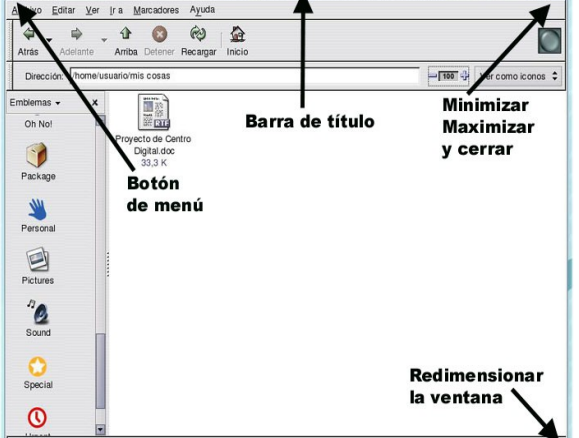

**Redimensionar:** Cambiar las dimensiones. sin soltar, el botón izquierdo hasta conseguir el tamaño deseado.

**Cerrar:** Elimina la ventana del escritorio .

**Poner/Mover:** Nos permite replicar la ventana en todas las áreas de trabajo o situarla en el área de nuestra elección.

# **Actividades**

 **9.-** Dentro del Menú Aplicaciones ve a Oficina y haz un lanzador al Panel Superior del Programa Writter del OppenOffice. Comprueba su funcionamiento.

**10.-** Abre el documento creado con anterioridad. Desplázate por él utilizando la rueda del ratón

**11.-** Inserta el el documento abierto el siguiente texto:

La empresa "Mack & Spencer" Tiene previsto abrir 15 nuevas tiendas en España (5 de ellas en Andalucía). La inversión rondará los 30.000.000 de € aunque algo más del 45 % serán subvenciones. Las ¾ partes de los empleos serán ofertados a través del INEM.

¿Cómo puedo obtener mas información?

Si deseas una mayor información o enviar tu Currículo Vitae, dirígete por correo electrónico a esta dirección:

**[güintersmit@marckspencer.com](mailto:g%C3%BCintersmit@marckspencer.com)**

**12.-** Ve al inicio. Comprueba la diferencia de las teclas **Inser**t y **Supr.** Usa la tecla **Tab.** Combina las teclas **Control** + **E.**

**13.-.** Desde Aplicaciones, ve a Internet y haz un lanzador al Escritorio de Mozilla Firefox . Comprueba su funcionamiento

**14.-**.Escribe en la barra de direcciones está: **[http://www.marksandspencer.com](http://www.marksandspencer.com/)** y comprueba la falsedad de la noticia.

**15.-** En el Panel Inferior. Pasa de una ventana a otra. Crea una carpeta. Guarda en ella el archivo de prueba.

**16.-** Minimiza, Maximiza y Redimensiona la ventana

**17.-** Comprueba la utilidad del botón derecho del ratón.

#### **Organizar nuestros archivos.**

Nautilus es la aplicación que nos permite organizar nuestros ficheros. Podremos efectuar las operaciones más comunes con archivos, como copiar, pegar, eliminar, etc. junto a otras características más avanzadas como la visualización de determinados tipos de documentos, la navegación por la Internet o la transferencia de ficheros a través de la red.

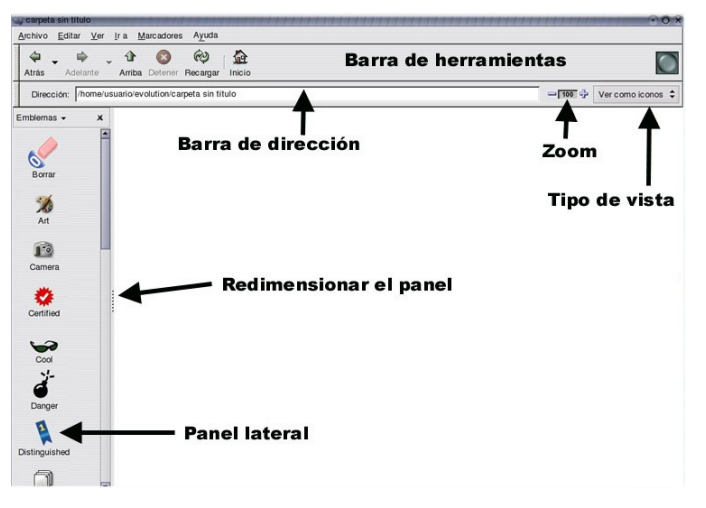

# **Barra de herramientas**

En ella están el menú general de la aplicación y los botones normales para facilitarnos la navegación, ya sea por nuestro árbol de directorios o por la Internet.

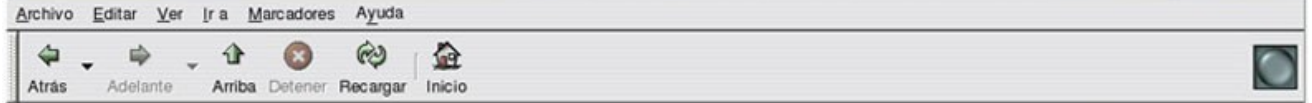

Los botones de la barra de herramientas nos permiten ir:

- **Atrás.** Para visitar el último lugar al que hemos accedido.
- **Adelante.** Se comporta de forma análoga al botón anterior.
- **Arriba.** Sube un nivel en árbol de directorios.
- **Detener.** Interrumpe la carga del listado de los archivos de un directorio, o de una página web si estamos accediendo a un lugar de la Internet.
- **Recargar** .Actualiza el contenido de la ventana.
- **Inicio.** Carga el lugar que tengamos definido en las preferencias. como inicio. Por defecto, carga el contenido de nuestro directorio personal de trabajo.

#### **Barra de dirección**

Nos permite decidir el formato de los listados, el tamaño del texto y los iconos en la ventana de contenidos y la dirección a la que queremos acceder. Si escribimos las dirección de un servidor de archivos, se conectará a él y nos permitirá intercambiar ficheros como si se tratase de nuestro propio árbol de directorios.

Dirección: //home/usuario/evolution/carpeta sin título

 $= 100 +$ Ver como iconos  $\hat{z}$ 

El panel lateral es una subventana que nos muestra la información del directorio en que nos encontremos,

Para ocultar o mostrar el panel lateral tenemos tres opciones:

En el menú "Ver", seleccionar o deseleccionar la opción "Panel lateral".

Pulsar la tecla F9 oculta o muestra el panel alternativamente.

Pulsando el botón de ocultar situado en la parte superior derecha del propio panel podemos cerrar esta ventana

Está situada en la parte inferior de la ventana y nos muestra información acerca de los elementos seleccionados en la ventana principal.

# **Ver el contenido de nuestro disco.**

Al ejecutar el Nautilus aparece el contenido de nuestro directorio personal, De esta forma podemos explorar todos los ficheros almacenados en nuestro disco duro. Si pulsamos sobre cualquier carpeta, se nos mostrará su contenido en la ventana principal.

Para explorar una unidad de disco extraíble debemos situarnos en la carpeta /media/floppy, si es un disco flexible, o en /media/cdrom, si es un disco compacto. En general, el sistema accede a las unidades externas o a las particiones del disco, bajo el directorio /media/

#### **Ver el contenido de los archivos.**

Nautilus incorpora visores para mostrar el contenido de algunos tipos de archivo, de modo que si nos situamos sobre un fichero de texto, por ejemplo, y pulsamos dos veces sobre él con el botón izquierdo del ratón, se nos mostrará su contenido, pero sin posibilidad de editarlo..

#### **Operaciones con archivos y carpetas: Seleccionar archivos y carpetas**

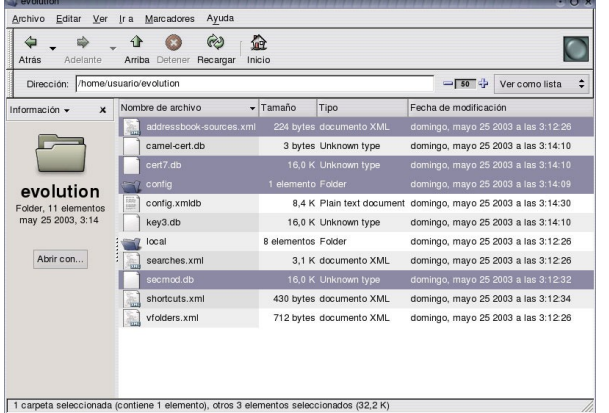

Con una pulsación del botón izquierdo sobre cualquier elemento, que se encuentre en la ventana principal. Se seleccionará y el contenido de la selección se nos mostrará en la barra de estado situada en la parte inferior de la ventana.

Si deseamos realizar una selección múltiple de archivos o carpetas tendremos dos formas diferentes de conseguirlo:

Elegir los elementos, uno a uno, manteniendo pulsada la tecla "Control" nos selecciona los elementos aislados que hayamos elegido con una pulsación del botón izquierdo del ratón.

Si deseamos efectuar una selección múltiple de un grupo de archivos consecutivos, bastará elegir el primero y el último manteniendo pulsada la tecla "Mayúsculas".

En ambos casos, Nautilus nos informará de nuestra selección mostrándonos los archivos elegidos en modo de "vídeo invertido" y a través de la barra de estado.

# **Copiar y mover archivos o carpetas**

Tenemos varias alternativas para copiar y/o mover archivos o carpetas. En primer lugar debemos seleccionar los archivos o carpetas que deseamos copiar en el directorio de origen. En el menú "Editar" elegimos la opción "Copiar archivos" o "Cortar archivos", si queremos moverlos, a continuación nos dirigimos hacia el directorio destino y elegimos "Pegar archivos".

Otra posibilidad es realizar la operación anterior usando el menú del botón derecho.

También podemos usar la característica de "arrastrar y soltar" entre dos ventanas abiertas. Si tomamos un elemento y lo arrastramos hasta la ventana del directorio destino:

Copiamos el elemento si mantenemos la tecla "Control" pulsada durante la operación, es decir, el archivo permanecería en su carpeta de origen y crearíamos una copia en la carpeta destino.

Nos pregunta si deseamos mover, copiar, crear un "enlace simbólico" o usar como papel tapiz (si es una imagen), si mantenemos pulsada la tecla "Alt" durante la operación.

Aunque esta acción puede ser diferente dependiendo si las carpetas, original y destino, se encuentran en particiones o unidades extraíbles distintas, las opciones descritas anteriormente son siempre accesibles pulsando la tecla "Alt".

El procedimiento para duplicar, crear (carpetas), borrar o renombrar un archivo o una carpeta es muy simple, basta seleccionar el elemento y en el menú de Nautilus o en el menú contextual del botón derecho del ratón, elegir la opción deseada.

**Duplicar**. Genera una copia idéntica del archivo manteniendo el original

**Crear** un directorio nuevo para almacenar archivos, como subcarpeta de la que nos encontremos en ese momento.

**Borrar.** Elimina el fichero o la carpeta y la mueve a la papelera desde donde puede eliminarse definitivamente.

**Enlazar** genera un vínculo al archivo seleccionado.

**Renombrar** cambia la denominación del fichero o carpeta en cuestión.

#### **Cambiar los permisos**

Cada archivo posee un dueño que es su creador. Para garantizar la confianza y estabilidad, el sistema establece tres tipos de acceso para los ficheros:

# **Lectura** (r), **Escritura** (w) y **Ejecución** (x).

El dueño del fichero puede establecer los niveles de acceso y permitir o denegar que otros puedan leer, editar o ejecutar su archivo. Esta acción la puede realizar pulsando con el botón derecho del ratón situado sobre el fichero y eligiendo la opción "Propiedades".

# **La Papelera.**

La papelera es un espacio intermedio ocupado por los ficheros antes de ser eliminados definitivamente. Cuando decidimos eliminar un fichero, en un principio lo trasladamos a este lugar, de modo que si, accidentalmente lo hemos borrado y queremos recuperarlo, siempre tendremos la oportunidad de reubicarlo en su lugar original mientras se encuentre en la papelera.

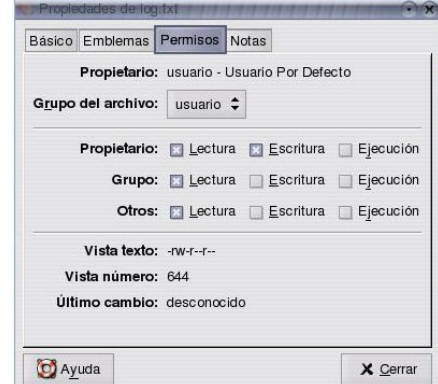

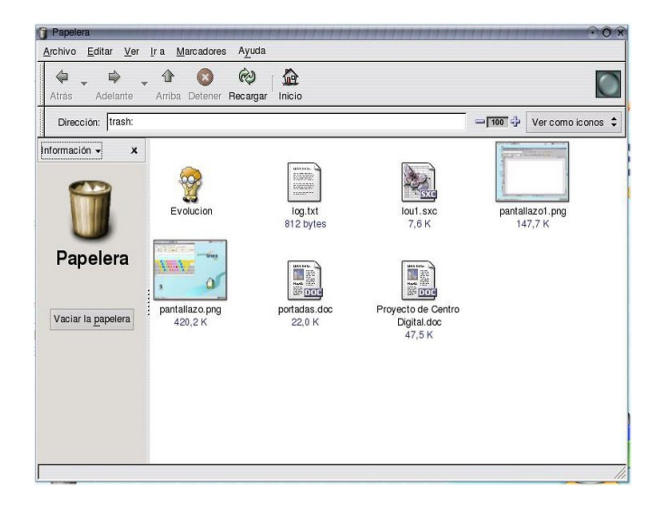

# **Ver y vaciar el contenido de la papelera**

Pulsando dos veces con el botón izquierdo del ratón en el icono de la papelera que hay en el escritorio, se nos muestra su contenido. En el panel lateral nos ofrece un botón de vaciado del contenido que eliminaría definitivamente todos los elementos de la misma. Si deseamos recuperar algún elemento bastará moverlo hasta la carpeta original con el procedimiento que usemos normalmente para mover archivos.

Una vez asegurados que los elementos que contiene no nos interesan podemos proceder al vaciado de la misma desde el botón del panel lateral o desde el menú "Archivo", eligiendo **"Vaciar la papelera"**

# **Actividades**

- **18.-** Cambia el tipo de vista de los archivos.
- **19.** Redimensiona el panel.
- **20.**-.Introduce un Cd o un pen y visualiza su contenido.
- **21.-** Crea otra carpeta. Copia, mueve y elimina archivos de prueba
- **22.-** Ejecuta un archivo desde el pen o el CD.
- **23.-** Cambia los permisos de un archivo
- **24.-** Reinstaura un archivo enviado a la papelera.
- **25.-** Vacia el contenido de la Papelera.